# **Vejledning i oprettelse af OCES3-testcertifikat til Fælleskommunal Organisationssynkroniseringssystem-test**

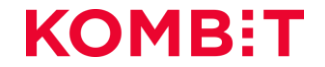

# **Baggrund og formål**

- Kommunen skal være oprettet som testorganisation for at kunne trække et testcertifikat der giver mulighed for at FK OSS kan opdatere SOR. Det er krav NSP stiller
- NSP stiller også krav om, at testcertifikat er udstedt med kommunens eget CVR nr.
- For at sikre dette, kræver det, at kommunen i NemLogin 3 er registreret med eget CVR nr.
- Standardmetoden for oprettelse af testorganisationer er, at kommunen tildeles et tilfældigt CVR nr., og vil derfor ikke leve op til kravene hos NSP.
- Derfor skal din kommune oprette en testorganisation i NemLogin 3 med en anden metode der sikrer, at I selv kan registrere kommunens CVR nr.
- Et certifikat, der bliver oprettet i produktion og bliver kaldt test, bliver afvist. NSP kan se forskel på, om det er trukket i testmiljøet eller produktion.
- Denne vejledning viser hvordan I gør det i testmiljøet.

#### **Procesbeskrivelse** VEJLEDNING I TRÆK AF TEST OCES3-CERTIFIKAT

Når der skal trækkes et test OCES3-certifikat til brug for Fælleskommunal Organisationssynkroniseringssystem (OSS), er det vigtigt at følge nedenstående proces. I procestegning på denne side, refereres der til de slides, der skal følges, for at komme i mål. Bemærk at testorganisationen skal være oprettet med kommunens rigtige CVR nummer.

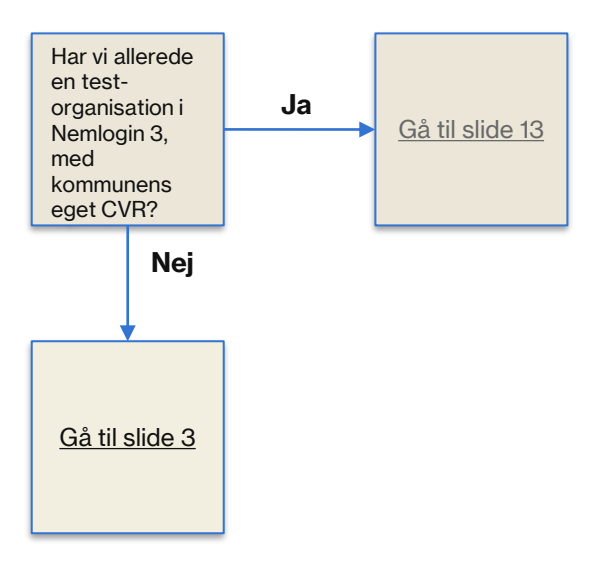

# <span id="page-3-0"></span>**Oprettelse af MitID-testbruger, samt forankring** VEJLEDNING I TRÆK AF TEST OCES3-CERTIFIKAT

- Det er vigtigt at opgaven med at oprette kommunen som testorganisation i Nemlogin 3, kommunikeres og forankres det rette sted i kommunen (Nemlogin administrator / IT Afdeling / Andet sted).
- Når først kommunen er oprettet i Nemlogin 3, med kommunens eget CVR nummer, vil den pågældende bruger, der har oprettet testorganisationen, være administrator på testorganisationen.

# **Oprettelse af MitID-testbruger** VEJLEDNING I TRÆK AF TEST OCES3-CERTIFIKAT

- Det første der skal gøres er, at oprette en MitID-testbruger. Denne bruger vil være ejer af kommunens testorganisation i Nemlogin 3 Test.
- Klik på følgende link: [MitID Simulator](https://mitidsimulator.test-devtest4-nemlog-in.dk/)
- Det gør give følgende skærmbillede:

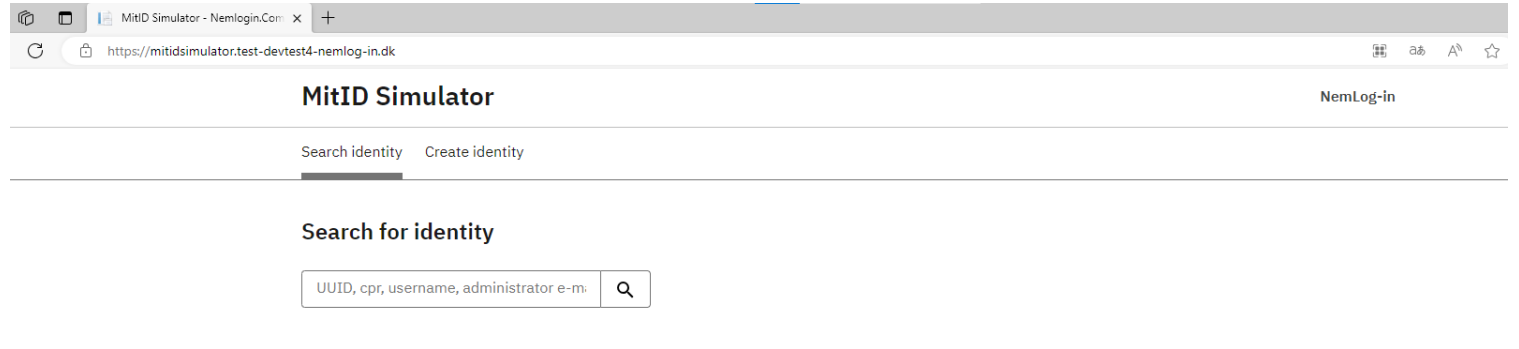

# **Oprettelse af MitID-testbruger** VEJLEDNING I TRÆK AF TEST OCES3-CERTIFIKAT

- Tryk på 'Create identity' i toppen.
- Udfyld felterne.
- Bemærk at CPR-nummer skal udfyldes med Modulus 11-kompatibelt CPR
	- Hvis det er svært at fremskaffe et test-CPR til dette formål, har KOMBIT en liste:
	- **Link : [Fiktive test CPR Numre](https://docs.kombit.dk/latest/d324fb4e)**
	- Bemærk at de fiktive CPR-numre, kan benyttes af alle kommuner i Danmark. Så hvis et CPRnummer optaget, så prøv et andet.
- Husk at:

41

- CPR skal udfyldes.
- Private MidID' skal hakkes af.
- Administrator e-mail skal være en mail der kan tilgås, gerne en funktionspostkasse.
- Tryk på 'Create Identity' i bunden.

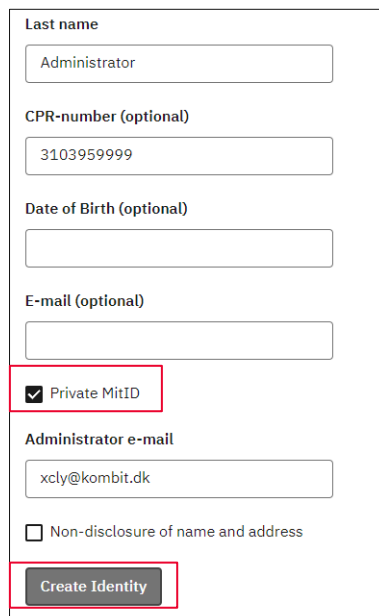

# **Oprettelse af MitID-testbruger** VEJLEDNING I TRÆK AF TEST OCES3-CERTIFIKAT

Du mødes nu af en besked om at det gik godt: "*Identity has been created*".

- **VIGTIGT:** Gem oplysninger i den røde kasse til senere, de er nødvendige.
- Du har nu oprettet et testbruger til MitID.
- Det næste er at oprette en testorganisation.

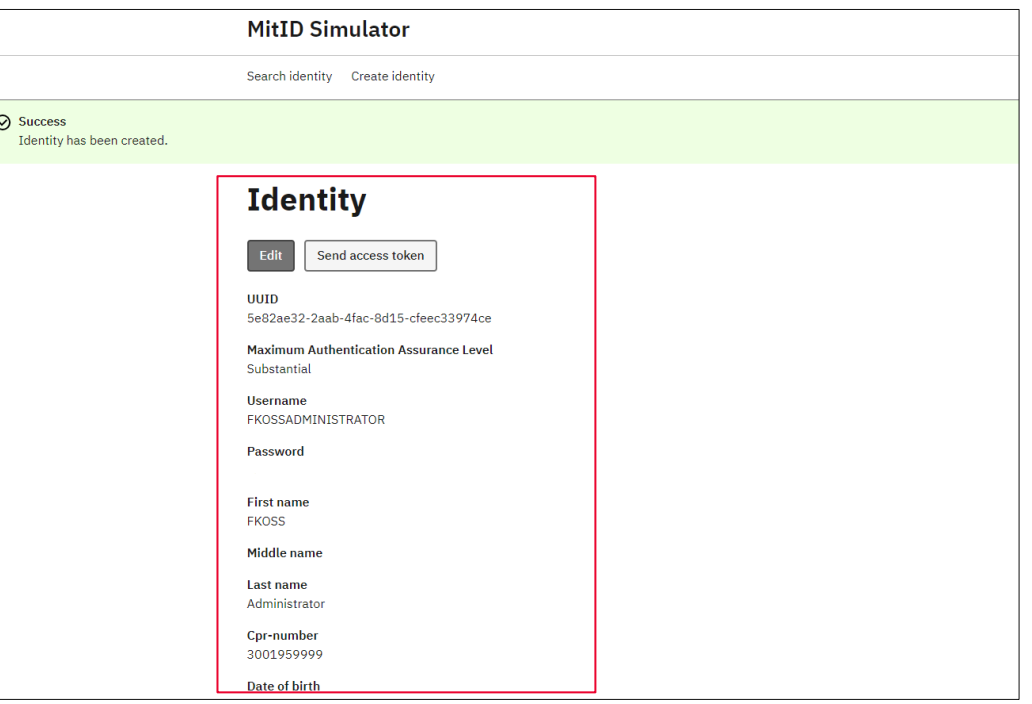

- For at oprette en testorganisation i Nemlogin3, præsenterer Digitaliseringsstyrelsen to modeller: **1)** Den simple og **2)** Swagger
- For at kunne oprette en testorganisation med selvvalgt CVR-nummer, skal Swagger-metoden anvendes. Den vil vi gennemgå i det følgende:
- For at tilgå Swagger skal der klikkes på følgende link:
- Link: [Swagger](https://testportal.test-devtest4-nemlog-in.dk/swagger/index.html#/Organization/post_api_organization_tuexten)

▪ Du mødes nu af et skærmbillede i det tekniske værktøj Swagger.

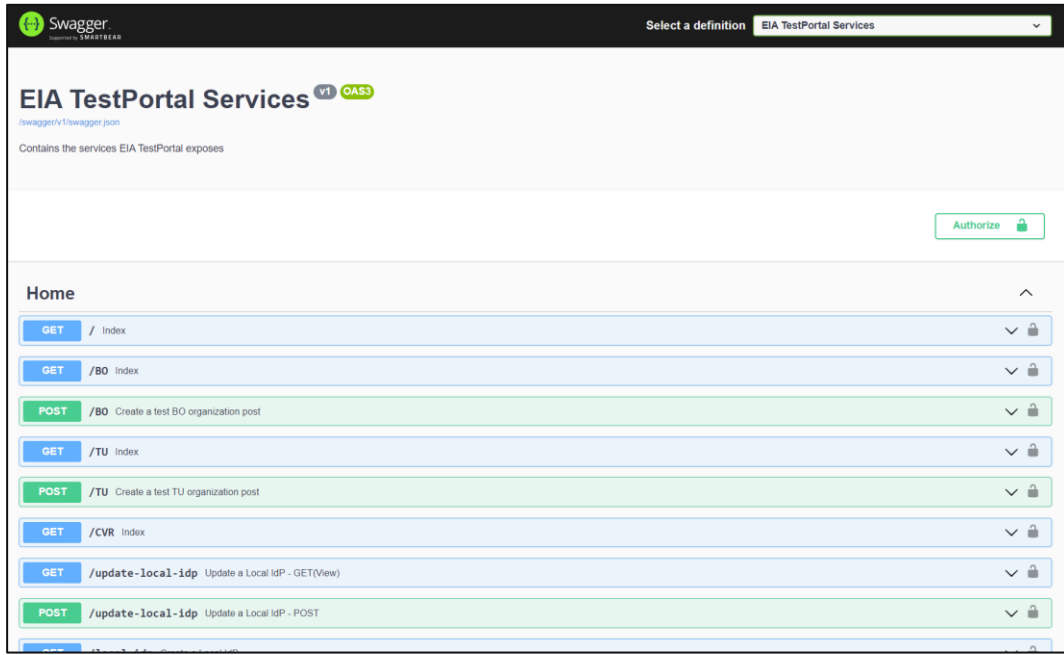

Rul ned på skærmen til du finder en grøn kasse der hedder:

/api/organization/tuextended Create a new TU organization for a pip/organization/tuextended Vou specify the TU organization **POST** you specify the TU organization

- Klik på den grønne kasse.
- Klik på knappen ude til højre, der hedder 'Try it out':

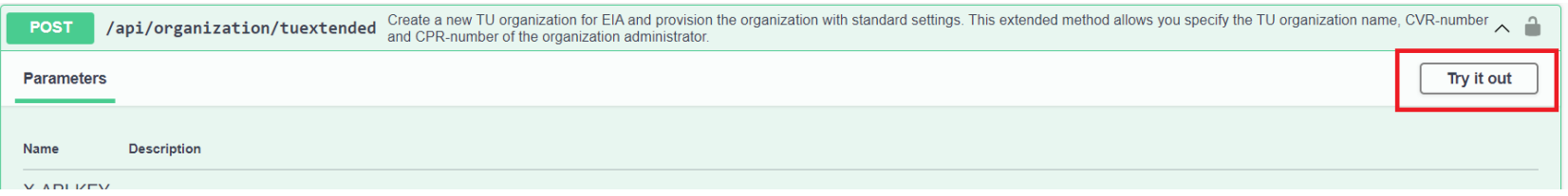

- Her får I præsenteret alle de oplysninger, der skal udfyldes. Det er mange af de oplysninger som i indtastede i testbrugere, som vi oprettede før:
	- adminEmail: Email fra testbrugeren
	- **Password:** Kodeord fra testbrugeren
	- **enableQualifiedCertificate**: Sættes til true
	- **organizationType:** Sættes til Public
	- **createFbrsGroups**: Sættes til true
	- **Uuid:** Generer selv et tilfældigt UUID (Husk ikke at bruge UUID fra eksemplet)
	- administratorUuid: Indsæt UUID fra testbrugeren
	- **physicalPersonIAL**: Sættes til Substantial
	- **Name:** Giv organisationen et navn (f.eks. Kommunens navn)
	- **cvrNumber**: Indsæt kommunens CVR nummer
	- adminCpr: CPR fra testbrugeren
	- adminUsername: Brugernavn fra testbrugeren
	- adminMaxRegisteredIAL: Sættes til Substantial
- Klik herefter på Execute.

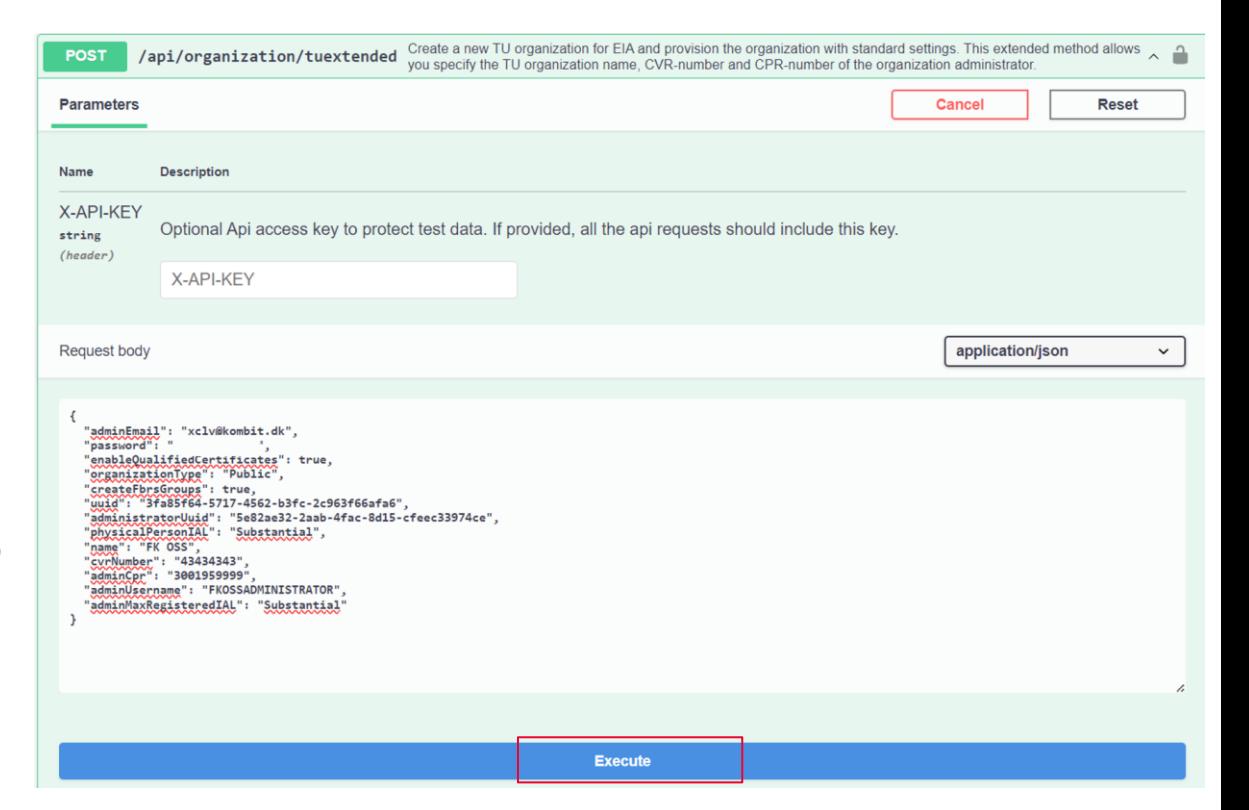

31

- Går det godt, får I (lidt længere nede på skærmen), en 'Code 200'
- Code 200 betyder at testorganisationen er oprettet og alt er godt.
- Får i en Code 500 (den vil stå samme sted som code 200), er det gået galt. Gængse kilder til fejl:
	- CVR er optaget. I dette tilfælde bør man afsøge om en anden i kommunen allerede har lavet en testorganisation. Hvis ikke det er tilfældet, kan Swagger API'en anvendes til at fremsøge kontaktinformationer på dem, der oprettet testorganisationen.
	- UUID er allerede brugt. I dette til fælde bør der generes et nyt UUID. Anvend en af de mange online værktøjer.
	- Kopieringsfejl fra information på testbrugeren.

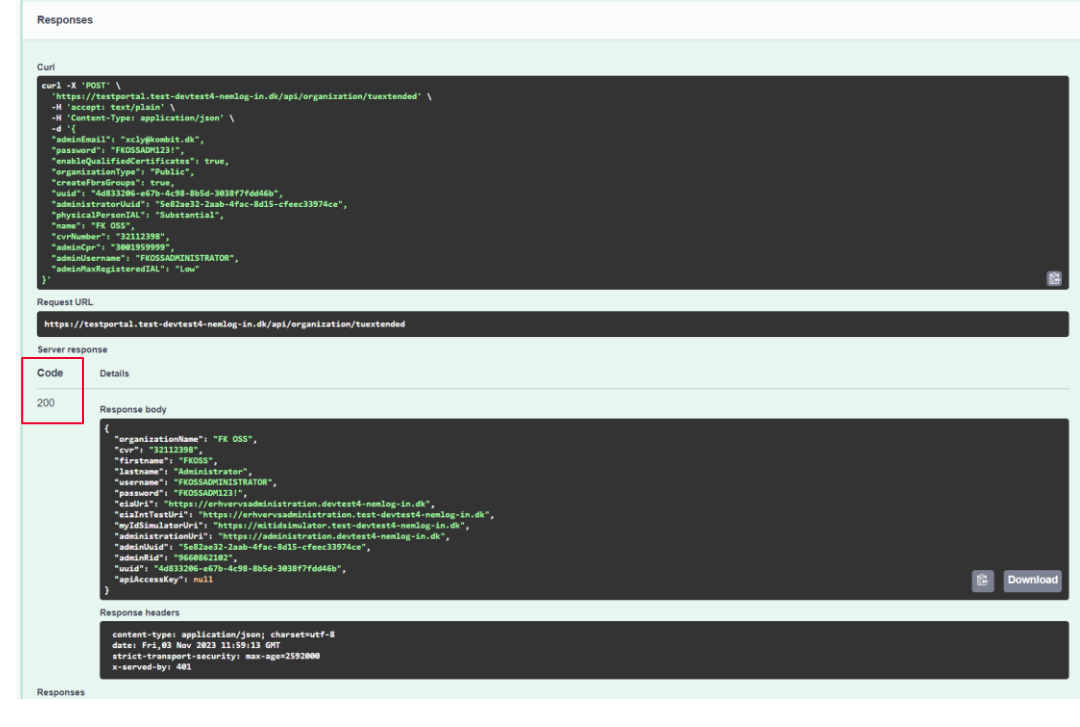

# <span id="page-12-0"></span>**Træk af test OCES3-certifikat** VEJLEDNING I TRÆK AF TEST OCES3-CERTIFIKAT

- Når der er oprettet en testorganisation, kan man tilgå Nemlogin 3 portalen:
- Link: <https://erhvervsadministration.test-devtest4-nemlog-in.dk/>

# **Træk af test OCES3-certifikat** VEJLEDNING I TRÆK AF TEST OCES3-CERTIFIKAT

■ Her bliver man ledt ind på en loginside, hvor man vælger Test login, og logger ind med sin testbruger:

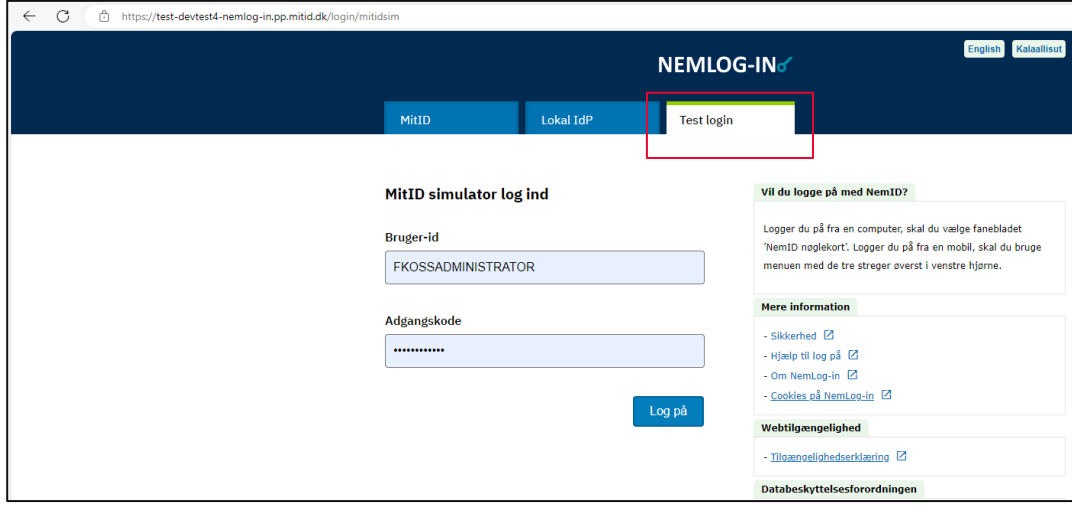

#### **Træk af test OCES3-certifikat** VEJLEDNING I TRÆK AF TEST OCES3-CERTIFIKAT

Når man er logget ind, kan man trykke på Certifikater og efterfølgende Opret Certifikatprofil. Udfyld de påkrævede oplysninger. Efterfølgende tilsendes certifikatet til den e-mail der er påført formularen. Du er nu igennem. Du er nu klar til uploade testcertifikatet i OSS, og få det whitelistet hos NSP.

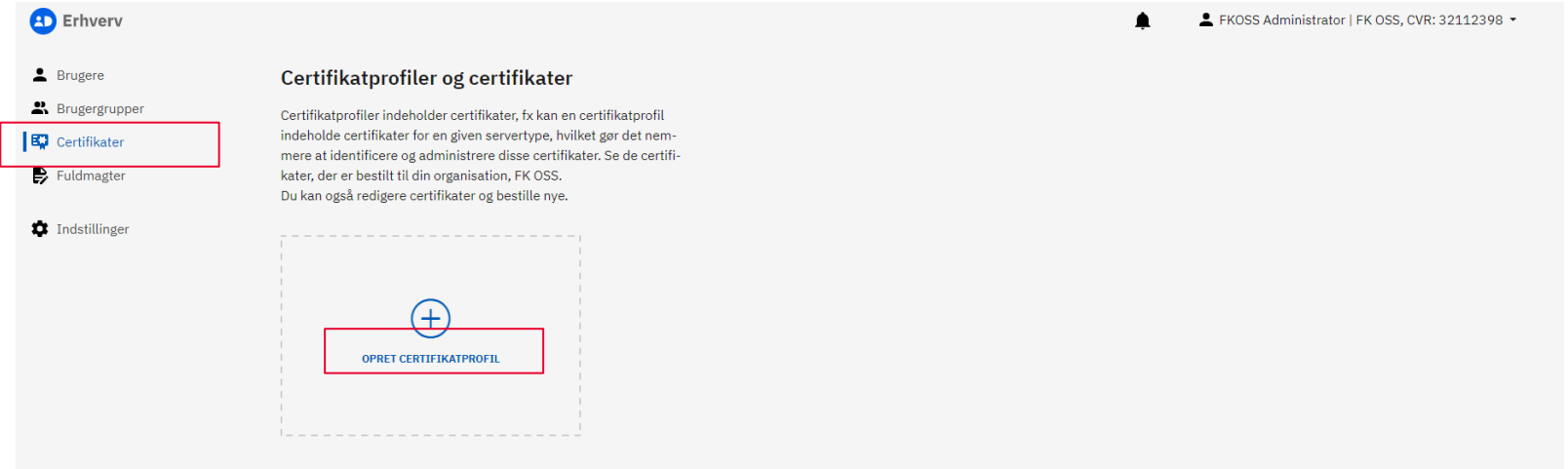